# 振込・口座振替サービス

# 都度振込

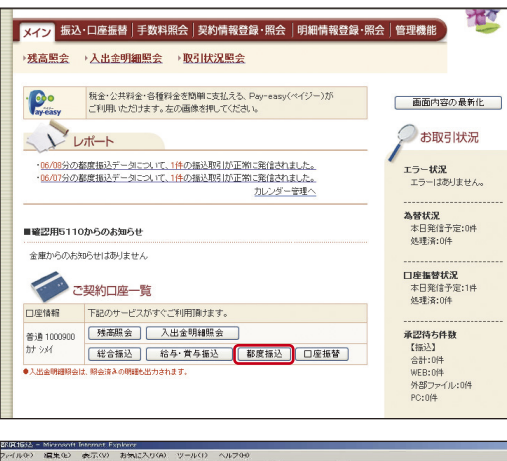

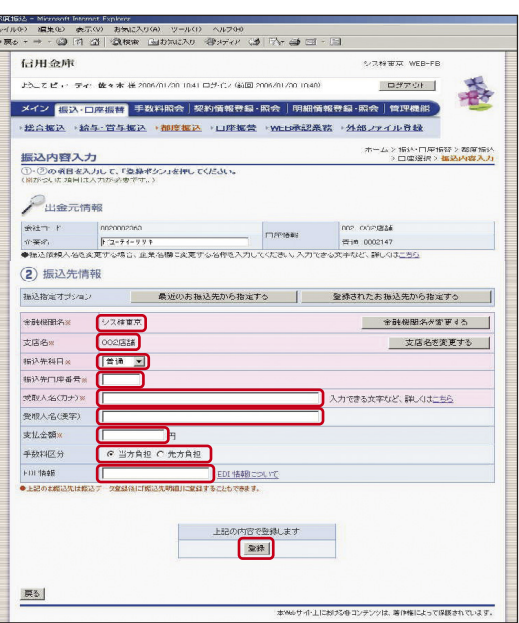

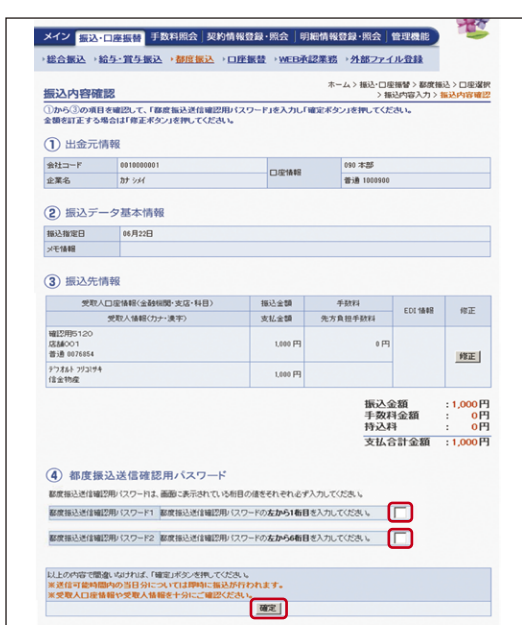

### ❶都度振込の選択

「メイン」画面の「ご契約口座一覧」の「都度振込」ボタンを クリックしてください。

### ❷振込内容の入力

- 1. 当日扱い、予約扱いのいずれかを選択してください。 予約扱いの場合は、振込指定日(\*)を入力してください。
- 2. 振込先金融機関名・支店名(※)、振込先の科目、口座番号、 受取人名、支払金額等を入力し、「登録」ボタンをクリック してください。
- ※当日扱いの振込は、当金庫の指定する日までご利用いただ けません。
- \*当日から15営業日先までご指定いただけます。
- ※振込先の金融機関名および支店名の設定は「金融機関名を 変更する」および「支店名を変更する」ボタンをクリック してください。

## ❸振込内容の確認、都度振込送信確認用パスワードの入力

振込内容をご確認の上、ご利用開始(ログイン)時にご変更 された「都度振込送信確認用パスワード(10桁半角数字)」を 入力し、「確定」ボタンをクリックしてください。

\*画面は、「PIN方式」での入力例です。

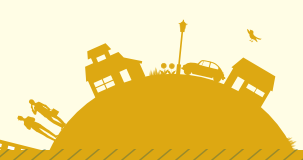

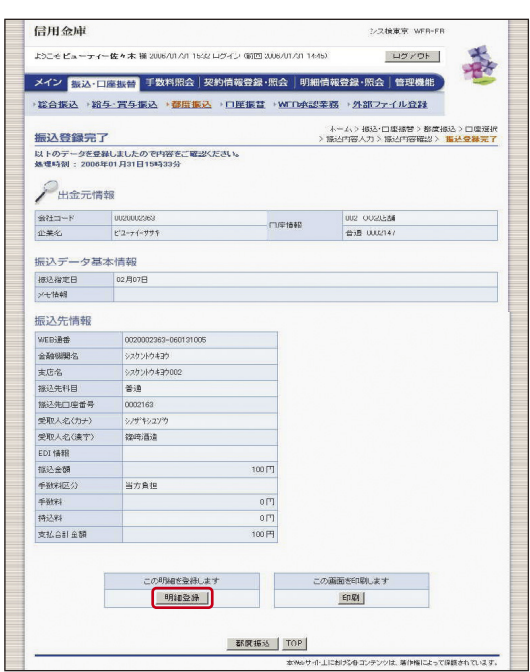

振込の登録手続きが完了します。 ❹振込登録の完了

\*振込先を事前登録先として登録する場合には、「明細登録」

ボタンをクリックしてください。

**(注)処理結果は必ず「取引状況照会」にてご確認ください。**

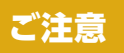

#### ●資金の引落について

 振込資金と振込手数料は振込指定日当日にお引落いたします。 振込日が先日付の場合には、振込指定日午前9時頃までにお引落いたします。

 なお、お引落時にご契約口座において残高の不足が発生した場合、当金庫所定の時刻まで再度の引落 処理がかかりますが、最終的にお引落が不能となった時は、振込の登録手続きは無かったものとして 取扱われます。

「取引状況照会」により、振込指定日当日に、処理結果を必ずご確認ください。

# 総合振込

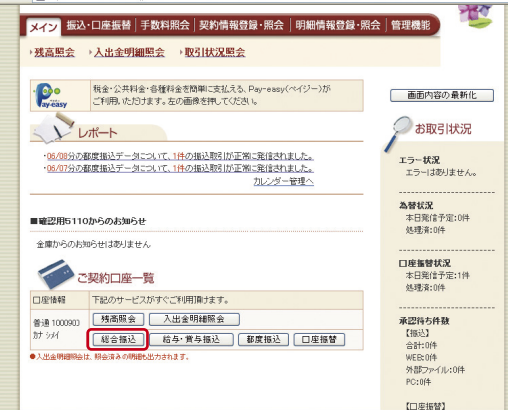

### ❶総合振込の選択

「メイン」画面の「ご契約口座一覧」の「総合振込」ボタン をクリックしてください。

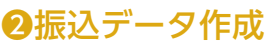

「振込データ新規作成」ボタンをクリックしてください。

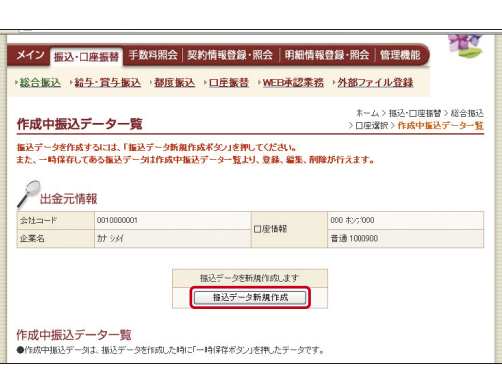

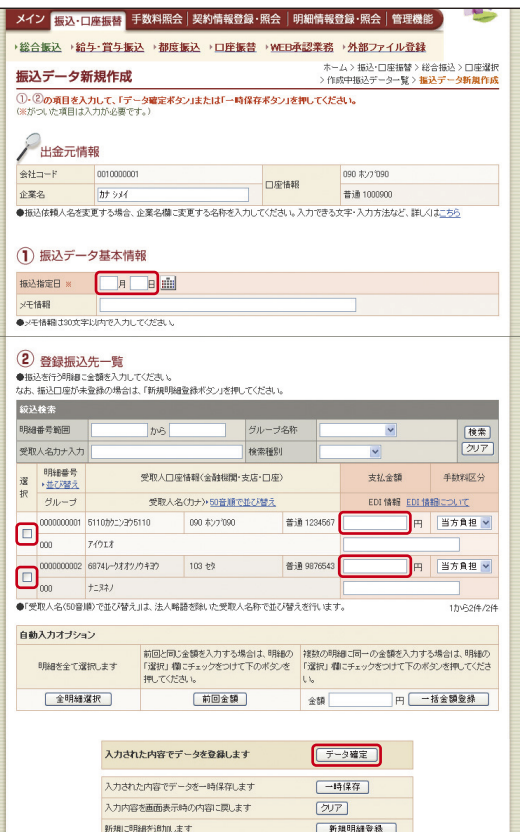

●データ作成を行った場合、金額が0円又は来入力の明細は登録されません。<br>●全ての报込情報を入力後、「データ確定ポタン」を押してください。

#### **◎振込先(科目、口座番号、受取人名)の指定と振込** 指定日、振込金額の入力

振込指定日(\*)、登録振込先(※)、振込金額を入力し、 「データ確定」ボタンをクリックしてください。

\***振込指定日**の 15営業日先までご指定いただけます。 ※振込先は、事前に登録していただくことができます。

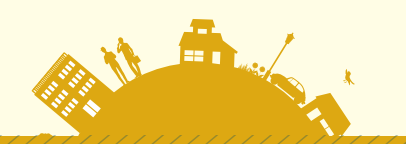

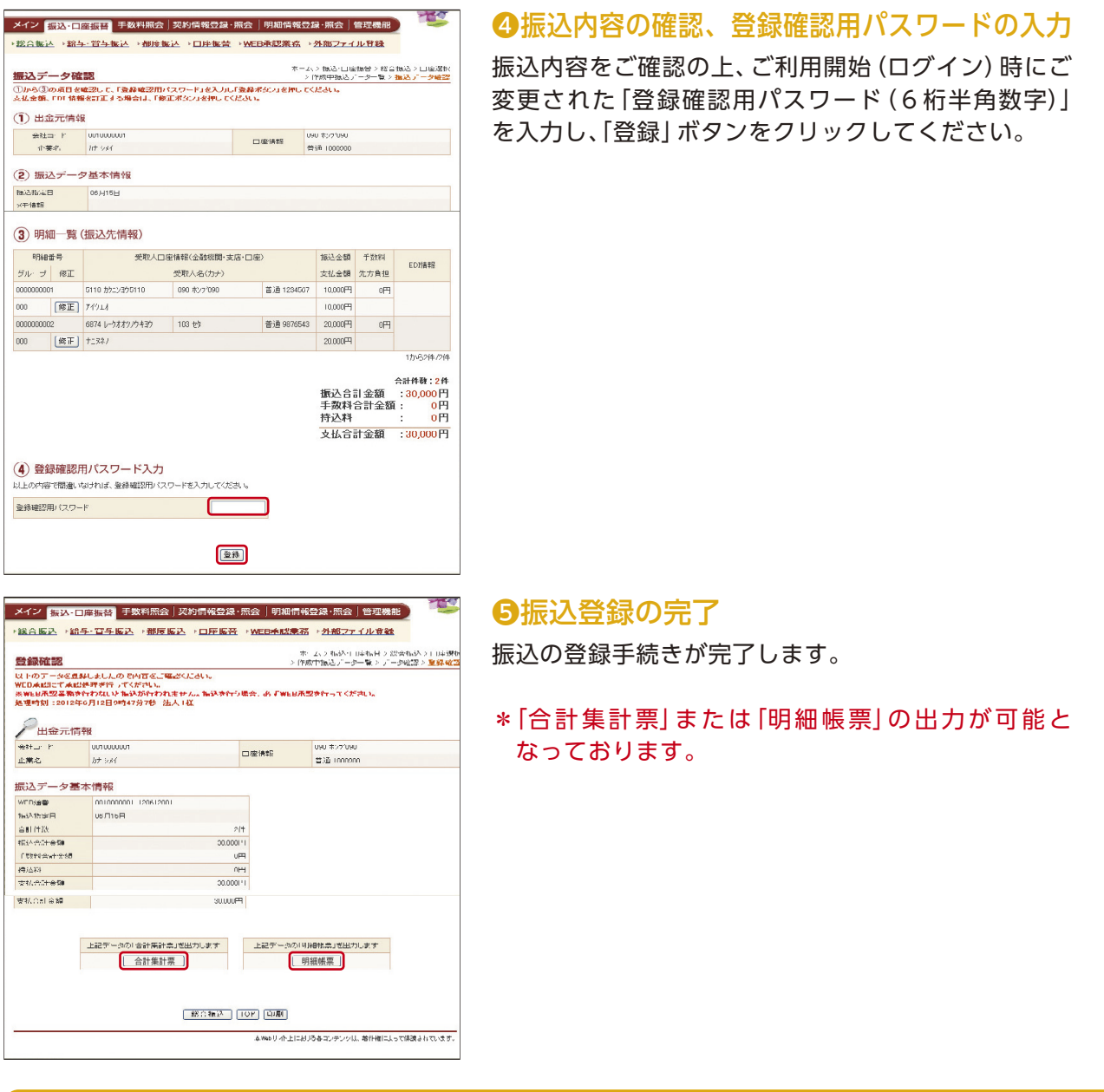

# ご注意

#### ●資金の引落について

振込資金と振込手数料は振込指定日当日にお引落いたします。 振込日が先日付の場合には、振込指定日午前9時頃までにお引落いたします。

なお、お引落時にご契約口座において残高の不足が発生した場合、当金庫所定の時刻まで再度の引落 処理がかかりますが、最終的にお引落が不能となった時は、振込の登録手続は無かったものとして取 扱われます。

「取引状況照会」により、総合振込の場合は振込指定日当日に、給与・賞与振込の場合は振込指定日の 2営業日前に処理結果を必ずご確認ください。

## 口座振替

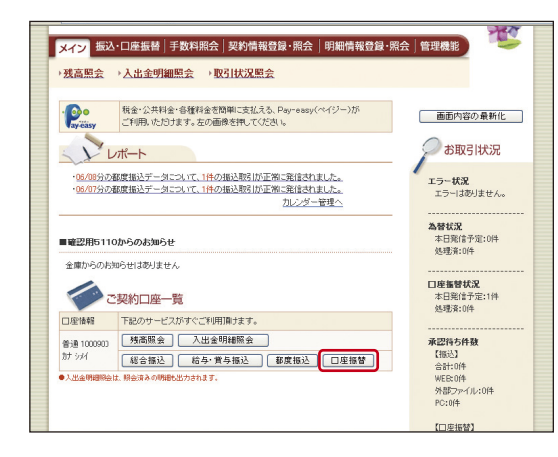

### ❶口座振替の選択

「メイン」画面の「ご契約口座一覧」の「口座振替」ボタンを クリックしてください。

## ❷引落データ作成

「口座振替データ新規作成」ボタンをクリックしてください。

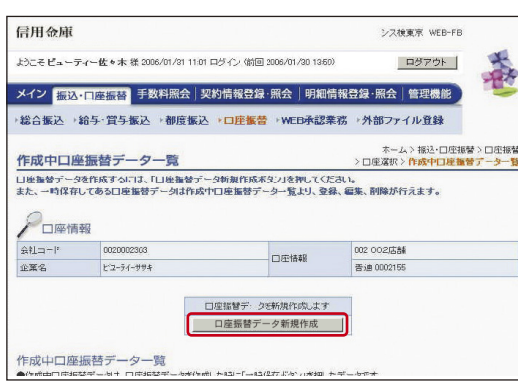

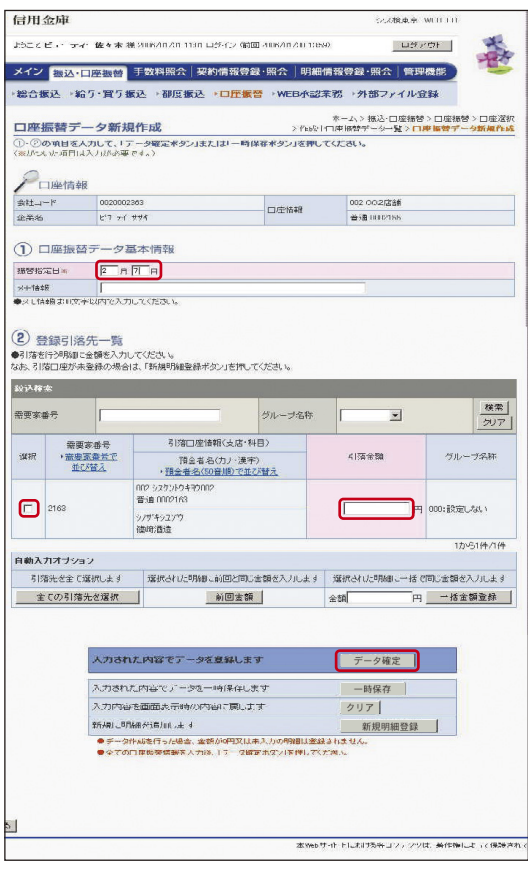

### ●引落先(科目、口座番号、預金者名)の指定と振替 指定日、引落金額の入力

振替指定日(\*)、登録引落先(※)、引落金額を入力し、「データ 確定」ボタンをクリックしてください。

#### \***振替指定日**の15営業日先までのご契約された振替指定日 をご指定いただけます。 ※引落先は、事前に登録していただくことができます。

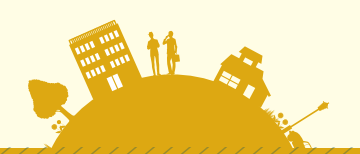

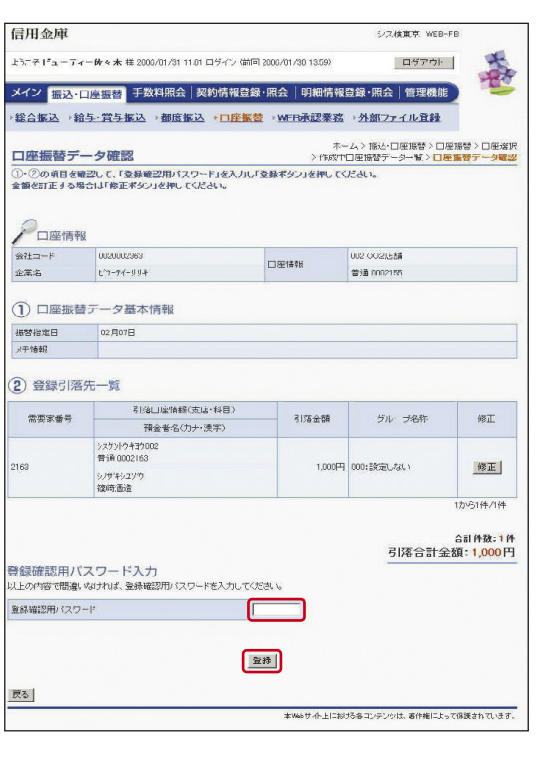

## ❹引落内容の確認、登録確認用パスワードの入力

引落内容をご確認の上、ご利用開始(ログイン)時にご変更 された「登録確認用パスワード(6桁半角数字)」を入力し、 「登録」ボタンをクリックしてください。

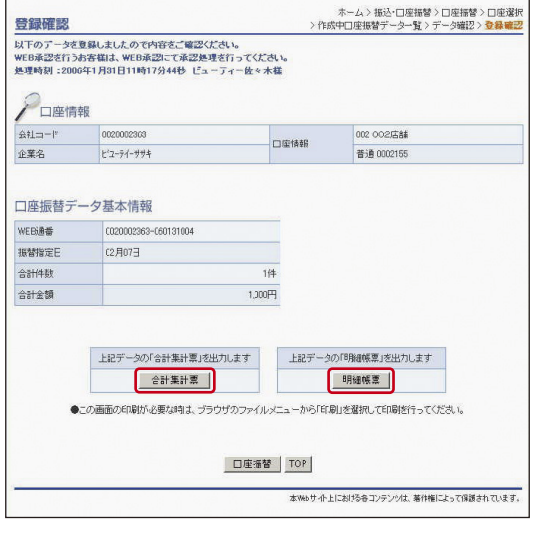

#### 口座振替の登録手続きが完了します。 ❺口座振替登録の完了

\*「合計集計票」または「明細帳票」の出力が可能となっております。

### ご注意

#### ●口座振替結果のご確認について

振替指定日翌営業日に「取引状況照会」にて口座振替結果を必ずご確認ください。

# WEB承認

振込(総合振込、給与・賞与振込)・口座振替登録処理後に、お客様承認者(管理者用 ID または承認者用 ID ご利用者)が、登録データの送信承認を行っていただきます。

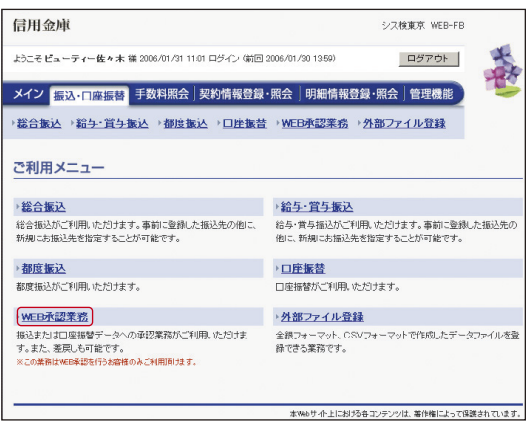

### ❶WEB承認の選択

「振込・口座振替」メニューの「WEB承認業務」をクリックし てください。

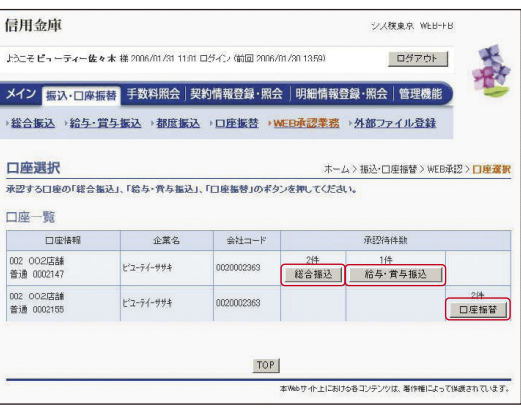

#### ❷承認する取引の選択

承認する取引(総合振込、給与・賞与振込、口座振替)のボタン をクリックしてください。

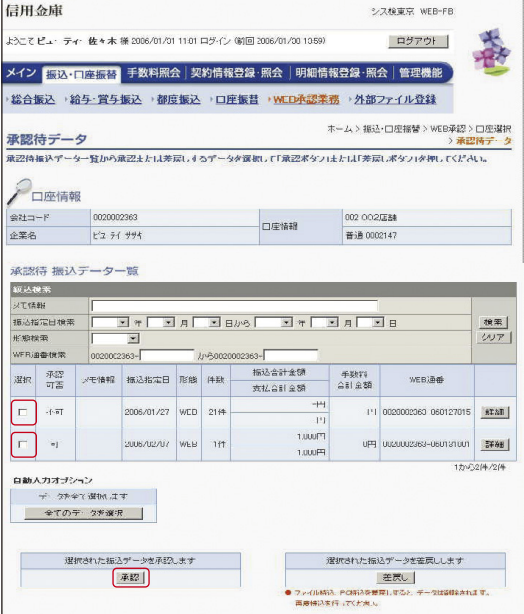

#### **BWEB承認**

承認するデータを選択し、「承認」ボタンをクリックしてくだ さい。

\*作成されたデータに訂正がある場合は、差戻し処理により データの修正を行うことができます。

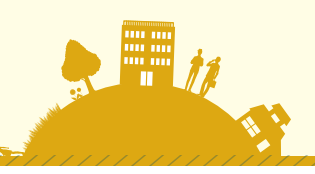

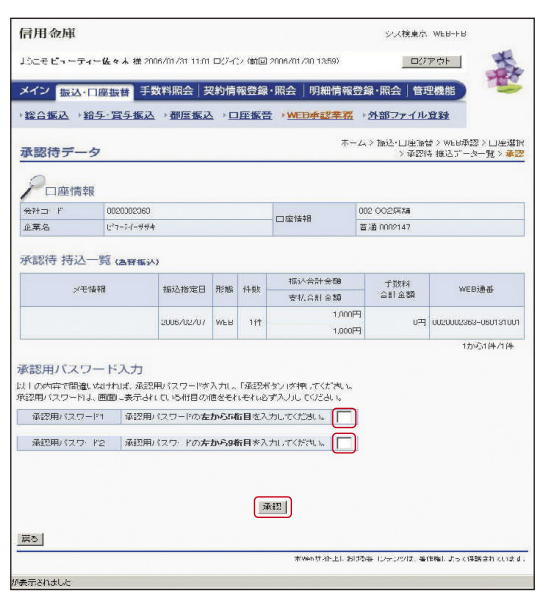

## ❹承認用パスワードの入力

受付データに誤りがない場合は、ご利用開始(ログイン)時に ご変更された「承認用パスワード」を入力し、「承認」ボタンを クリックしてください。

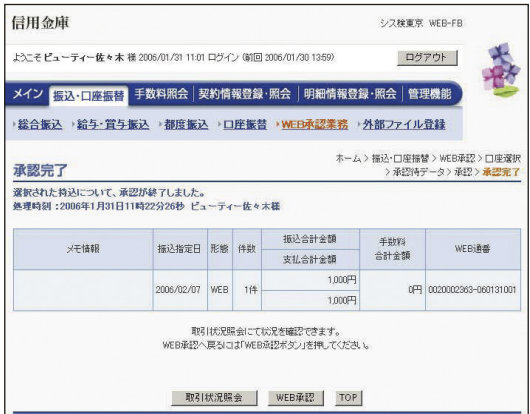

# ❺WEB承認完了の確認

WEB承認手続きが完了します。